## **NT3BB-4PVWN-147**

# **VDSL Router 4 Port Wi-Fi Dual Band**

# **Quick Installation Guide**

# **Image device**

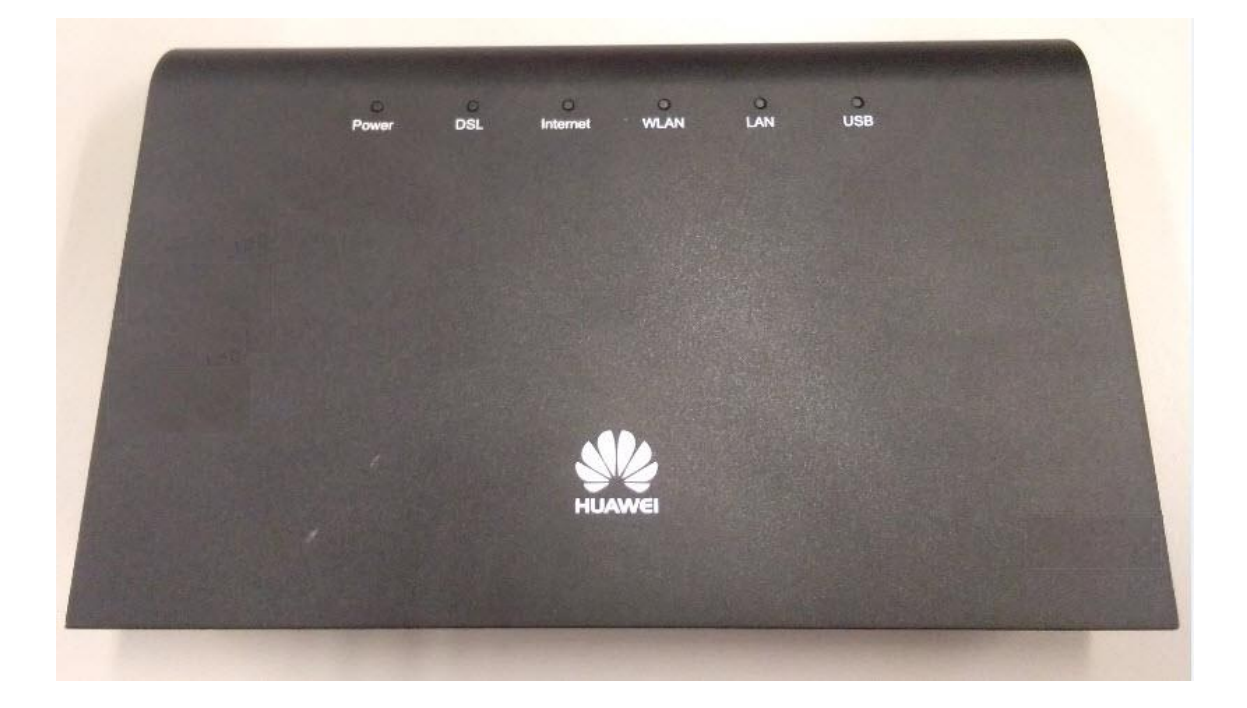

## **Version NT3BB-4PVWN-147**

- **1. NT3BB-4PVWN-147 Router Status**
- **2. Internet connection Settings**
- **3. WAN,Wireless Settings**
- **4. Hardware Installation**
- **5. Packing List**

## **1. NT3BB-4PVWN-147 Router Status**

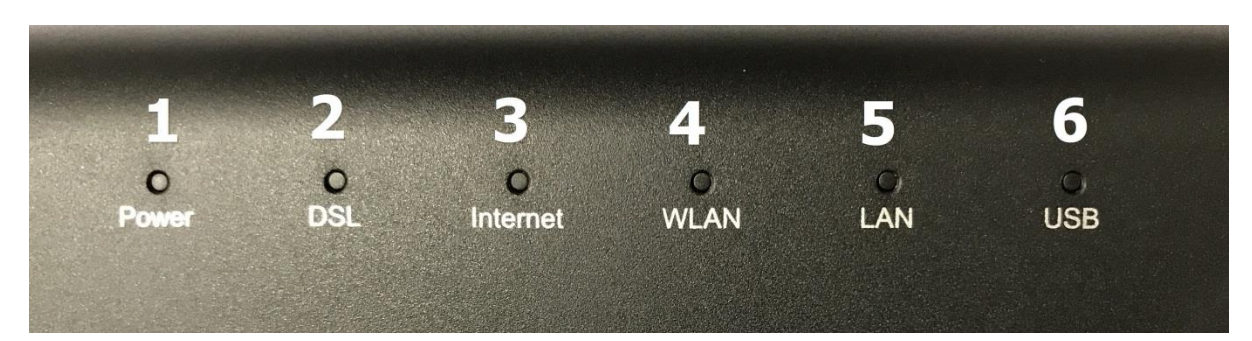

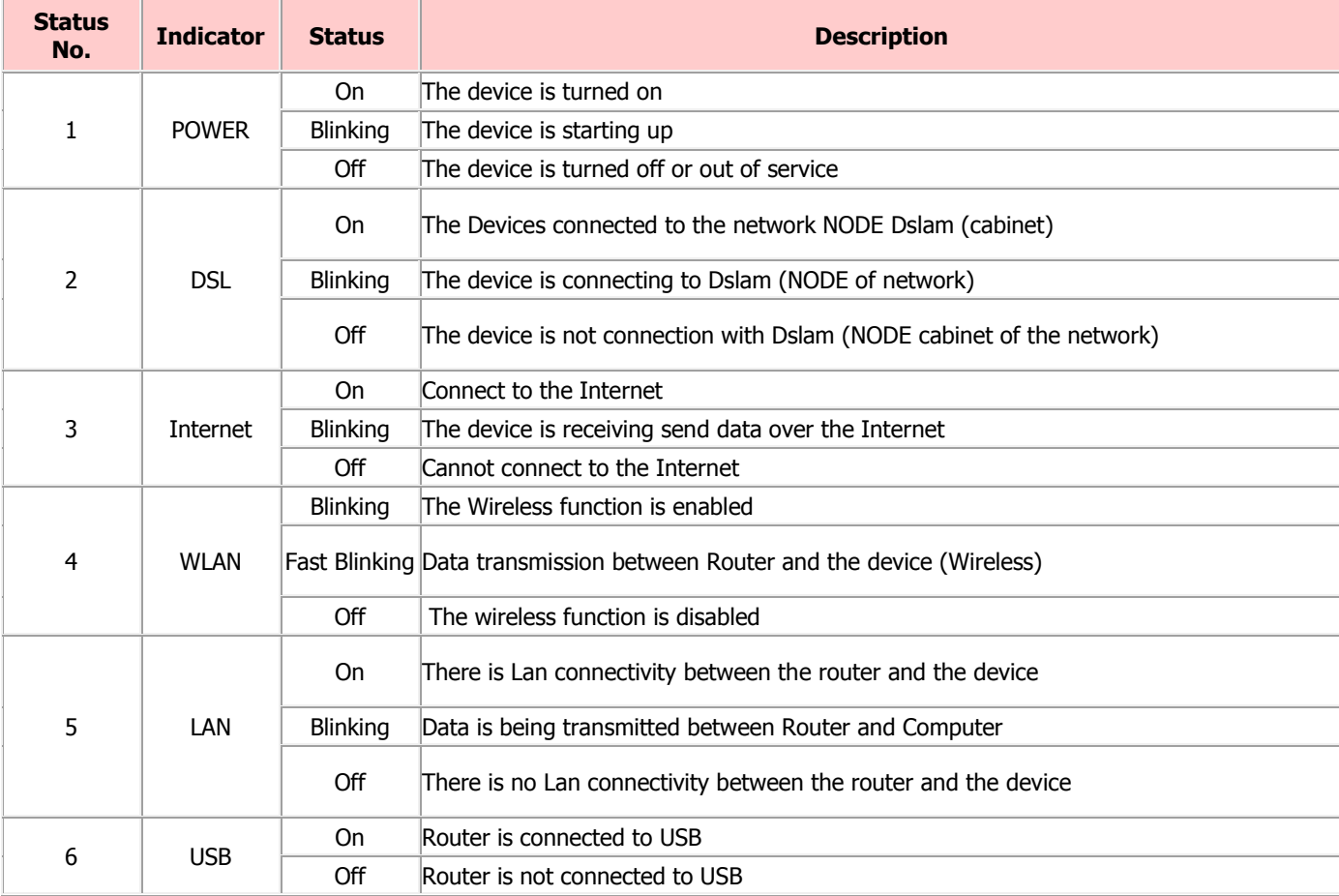

### **2. Internet connection Settings**

There are 2 type to set the Internet connection.

**Type 1. Shortcut**

**Step 1** Open the Internet Explorer(IE) browser and enter **http://192.168.1.1/3bb**

 **Step 2** In the Quick Configuration page that is displayed, enter the **username, password**  (for surf internet) and validate code.

After finishing, click Save to apply the internet settings.

 **Step 3** In the Quick Configuration page appears pop-up **"Save Completed"**, click **OK** to close this page.

 **Step 4** In the Quick Configuration page that is displayed, click **Close** to close this page.

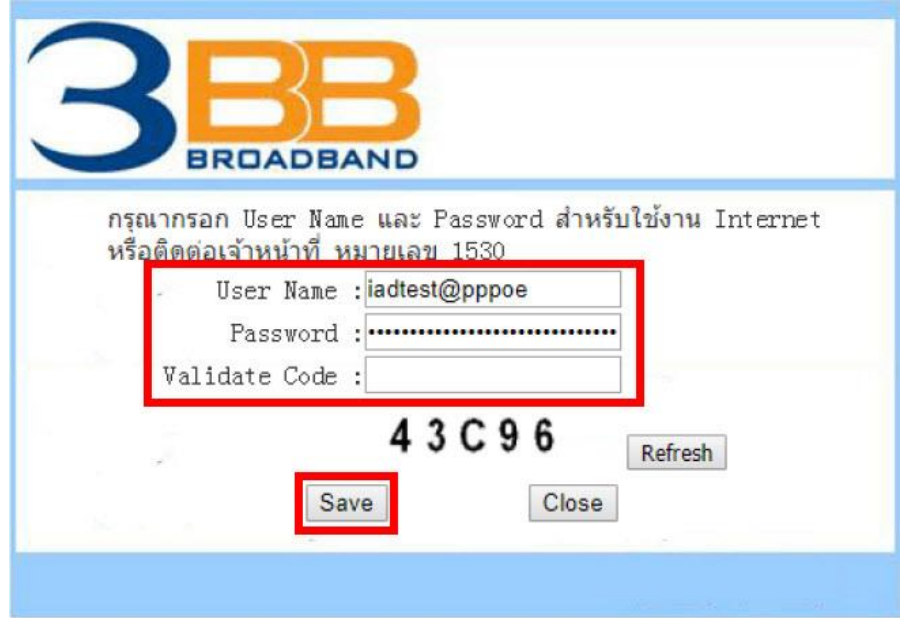

#### **Type 2. General**

**Step 1** Open the Internet Explorer(IE) browser and enter **http://192.168.1.1**

 **Step 2** In the login window, enter the **Username is admin and Password is last 4 digits of router Mac Address and Validate code**

**Step 3** Click Login. After the password is authenticated, the Web configuration window is displayed.

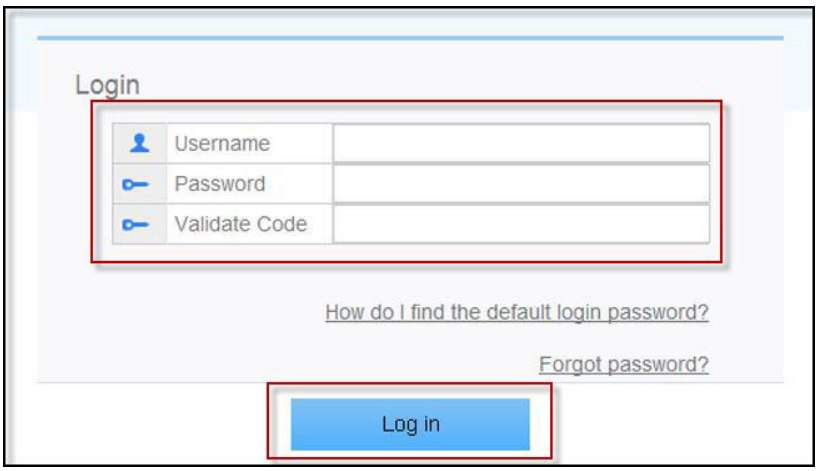

#### **Condition**

♦ If you put the wrong Username/Password more than 30 times, the system will lock for 1 minutes. Then the system will lock out automatically

♦ You should change the password after the first login to protect against unauthorized access

♦ After logging in to the system for 5 minutes, if you do not perform any operations it will log out and returns to the login interface automatically.

**Note:** If you want to Remote to customer's device, please ask for customer's permission all the times (See How Remote Router [Click\)](http://10.11.152.210/newkm/uploadfiles/Remote%20Router.pdf)

#### **3. WAN,Wireless Settings**

#### **3.1 IP Address Of Cards LAN settings**

Configure TCP / IP properties of cards LAN is Obtain an IP address automatically from modem or configure IP address of the computer in the network with Router **2. Web configuration Type 1. Shortcut to access the internet ("Wan Setting" Step direct to device is checking)**

#### **3.2 Wireless settings**

- Choose **Home Network** --> Click **WLAN Settings(1)**

- The default SSID settings ,for Wireless and 2.4GHz**(2)** and Wireless 5GHz**(3)** (You can choose both or just one signal)

- **SSID:** named what you want.
- **Enable SSID:** Tick  $\boxtimes$  To turn signal (can choose both or just one signal)
- **WPA pre - shared key(4)** set the password that you need
- Enter **Validate Code(5)**
- Click **Save(6)**
- After finishing, you can enter URL Website to access Internet

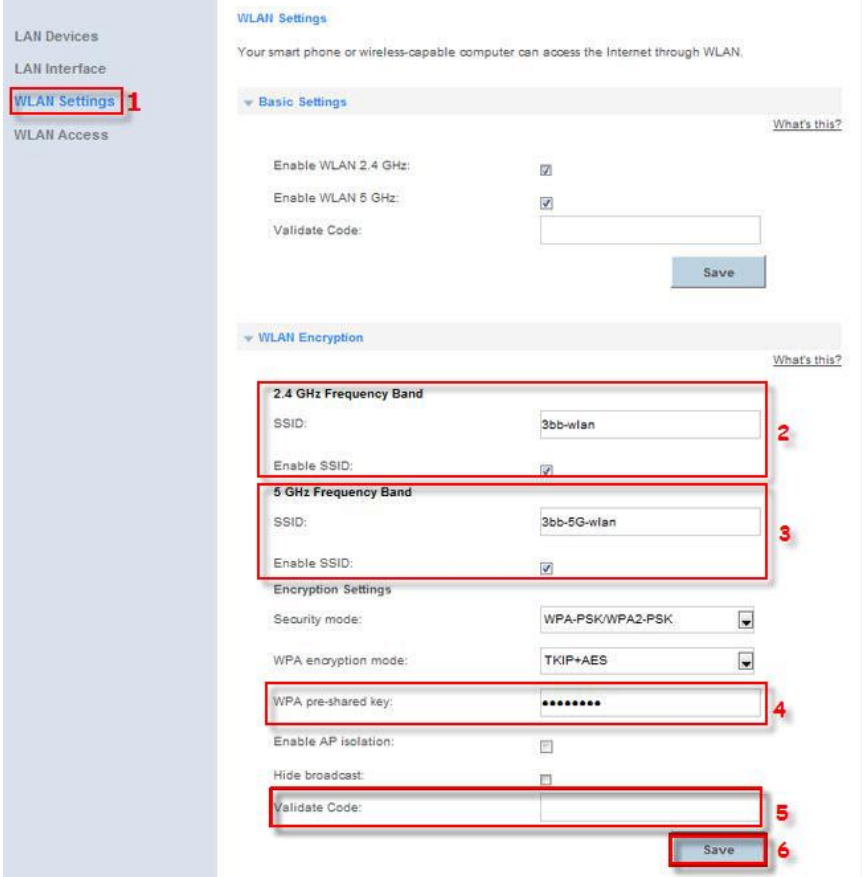

### **4. Hardware Installation**

**4.1 step 1 :** Connect the incoming line to the DSL interface of the device through a telephone cable**(1)**

**4.2 step 2 :** Connect the network card of your PC to the LAN interface of the device through an Ethernet cable (MDI/MDIX)**(2)**

**4.3 step 3 :** Plug the input end of the power adapter to the wall outlet and connect the output end to the Power interface of the device**(3)**

#### **The following application diagram is for the connection of the router, PC and Telephone.**

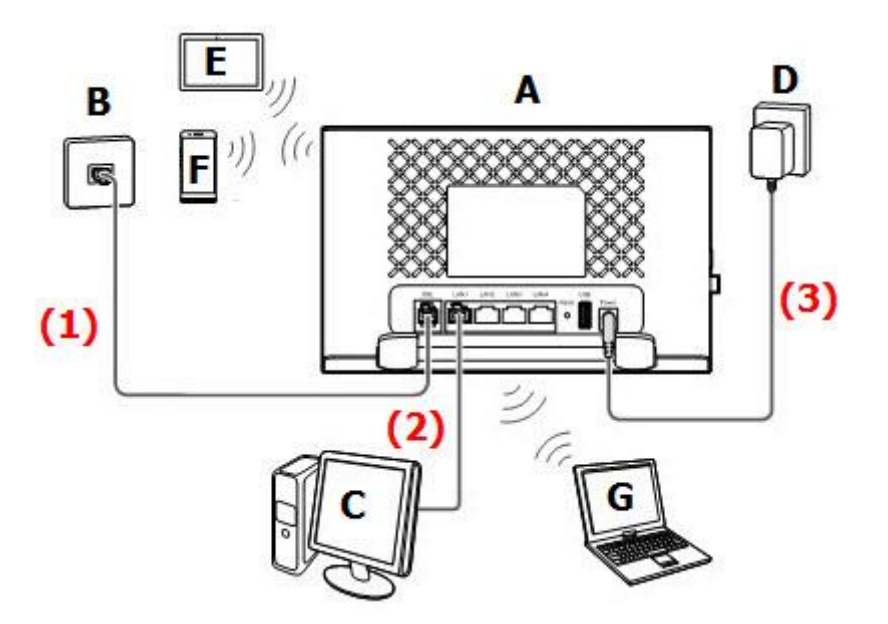

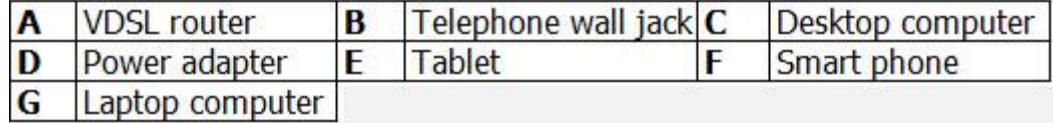

**Note :** The figures in this guide are for reference only. The appearance and display features may vary slightly depending on the actual product version.

### **5. Packing List**

The following table lists the items in the product package.

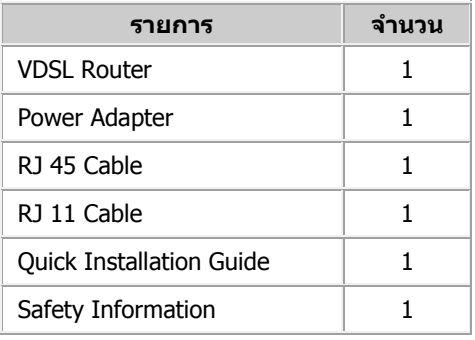

**Note:** If you find anything missing or damaged, contact service provider.